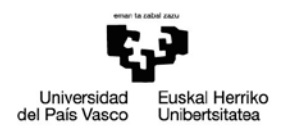

# **SOLICITUD DE CONVOCATORIA EXCEPCIONAL**

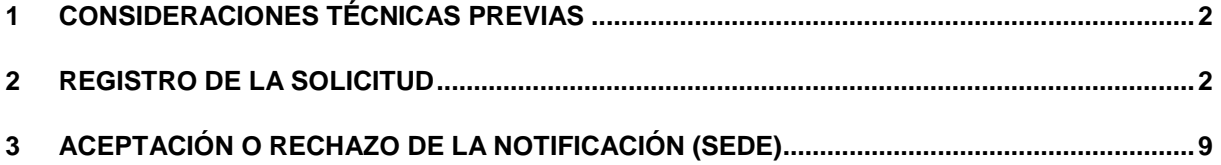

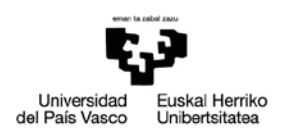

## <span id="page-1-0"></span>**1 CONSIDERACIONES TÉCNICAS PREVIAS**

Para iniciar un trámite que exija identificación y firma en la sede electrónica, es necesario:

- Un certificado digital, ya que será necesaria la firma de documentos. Ejemplos de certificados válidos para la sede electrónica de la UPV/EHU son el de la tarjeta Izenpe [\(www.izenpe.com\)](http://www.izenpe.com/s15-12010/es/) y el de la FNMT [\(www.cert.fnmt.es.](http://www.cert.fnmt.es/) También puede utilizarse el dni electrónico ([\(www.dnielectronico.es\)](http://www.dnielectronico.es/).
- Tener instalado un lector de tarjetas y su driver correspondiente, además de los componentes necesarios para el manejo de certificados.
- Tenerinstalado Autofirma [\(https://firmaelectronica.gob.es/Home/Descargas.html\)](https://firmaelectronica.gob.es/Home/Descargas.html)
- Navegadores:
	- o **Google Chrome (versión 80 o superior) - Navegador recomendado**
	- o Mozilla Firefox (versión 72 o superior)
	- o Safari (versión 13 o superior)
	- o Internet Explorer Navegador no recomendado

Se pueden consultar los requisitos técnicos [\(https://egoitza.ehu.eus/requisitos-tecnicos\)](https://egoitza.ehu.eus/requisitos-tecnicos) en la sede electrónica.

#### <span id="page-1-1"></span>**2 REGISTRO DE LA SOLICITUD**

Para acceder al trámite debe acceder a la sede electrónica ( <https://egoitza.ehu.eus/>) e ir al catálogo:

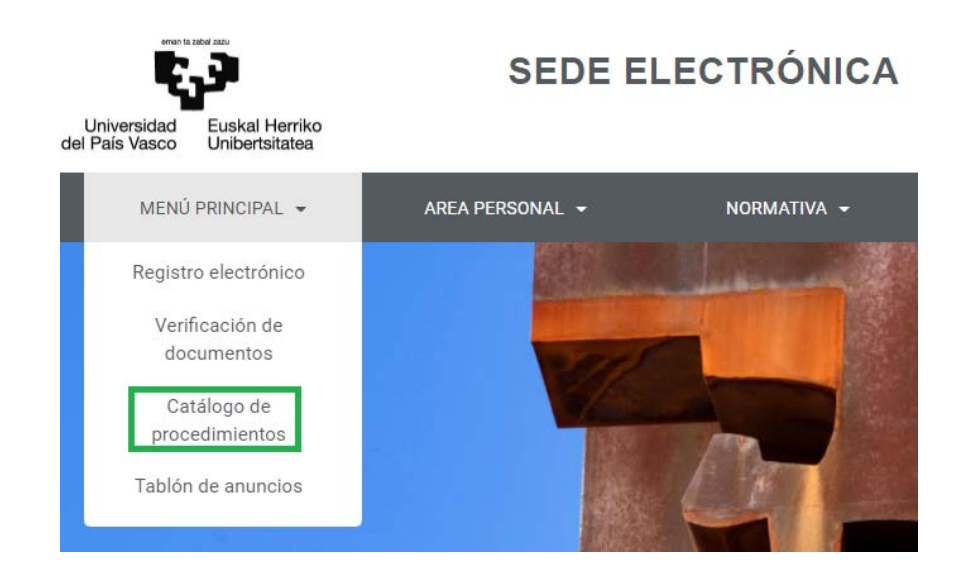

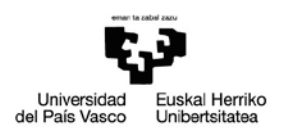

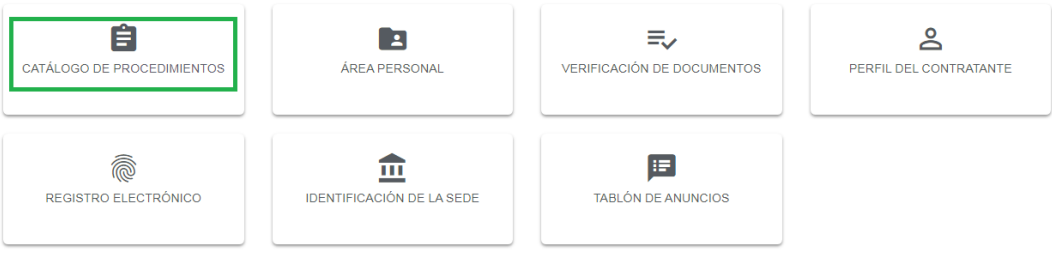

Pulsamos el enlace correspondiente al procedimiento:

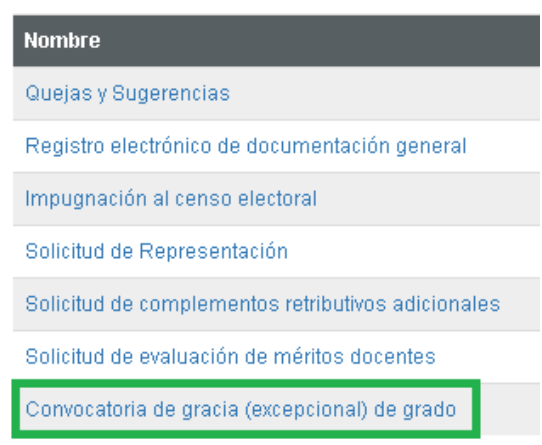

Se pasa a iniciar el procedimiento:

Convocatoria excepcional (de gracia) de Grado

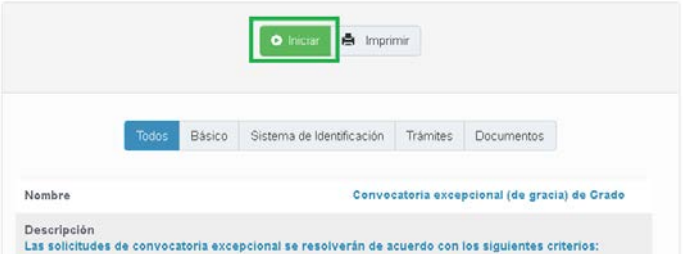

Inserte en el lector su certificado digital (tarjeta Izenpe, FNMT o DNI electrónico) y acceda a través de Cl@ve:

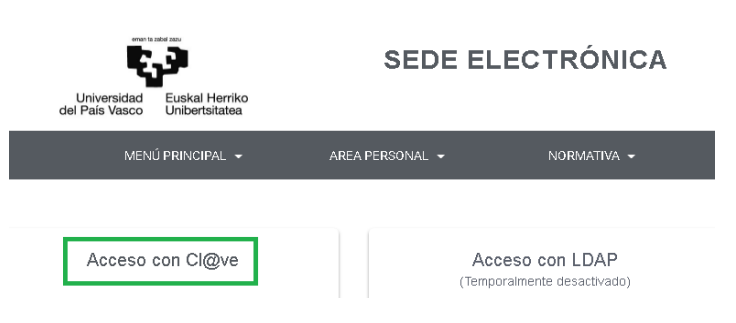

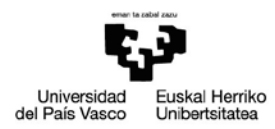

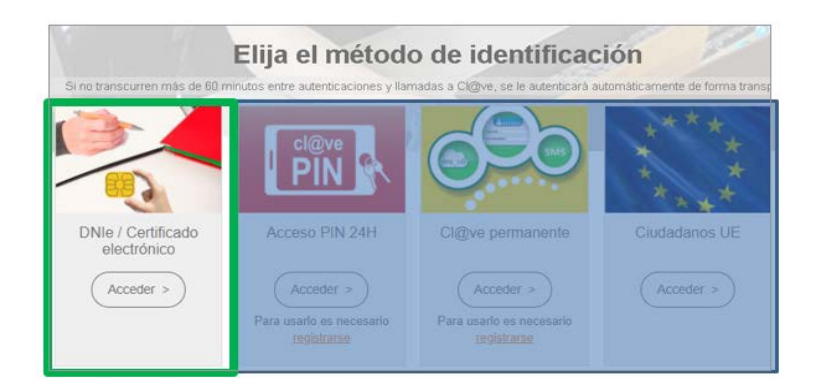

*NOTA: el resto de medios de identificación que ofrece Cl@ve, son válidos para la identificación, pero no para la firma de la solicitud.*

*NOTA: Es posible que haya que esperar unos segundos hasta que aparecen las siguientes pantallas:*

#### **CON CHROME:**

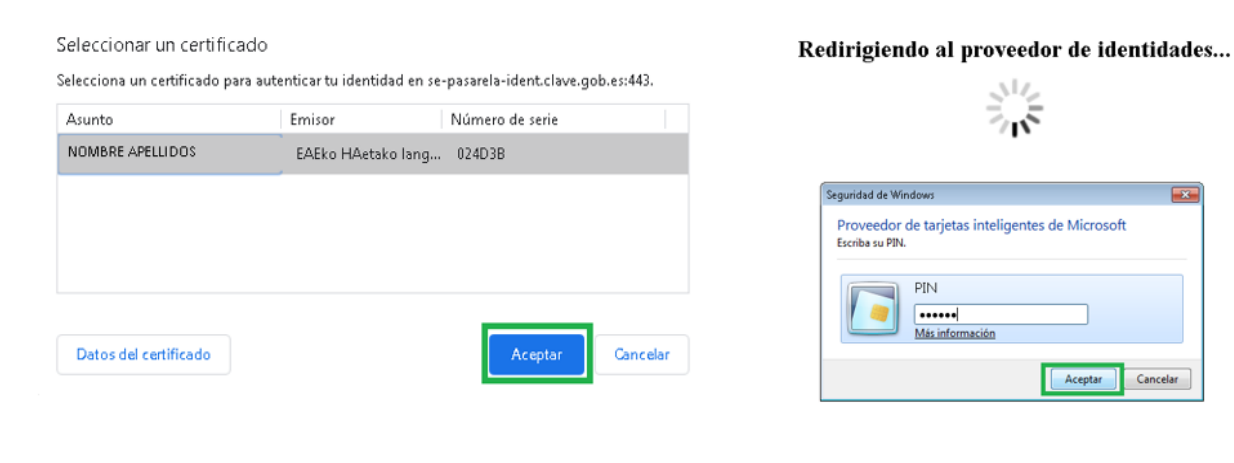

#### **CON EXPLORER**:

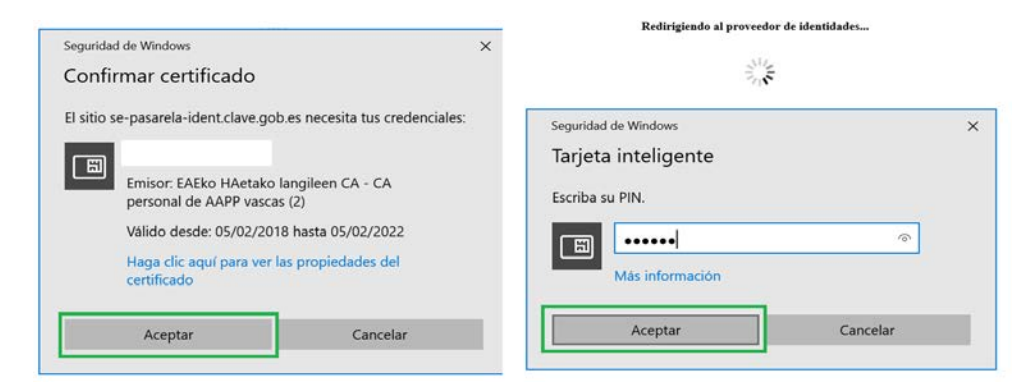

#### **CON FIREFOX:**

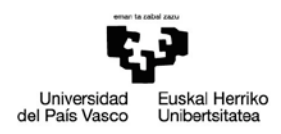

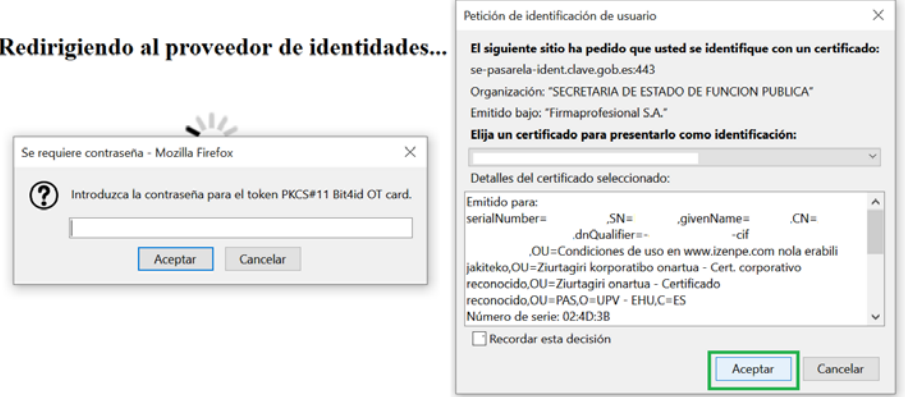

Una vez identificados accedemos al trámite, siendo el primer paso indicar los datos a efectos de notificación (es conveniente seleccionar notificación electrónica y facilitar la dirección de correo**:**

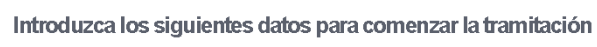

Convocatoria excepcional (de gracia) de Grado

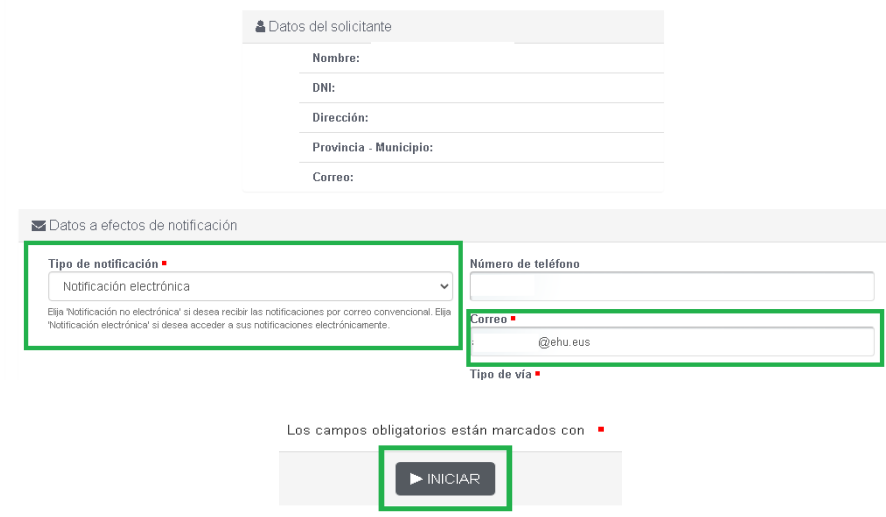

Se completan los datos del siguiente formulario:

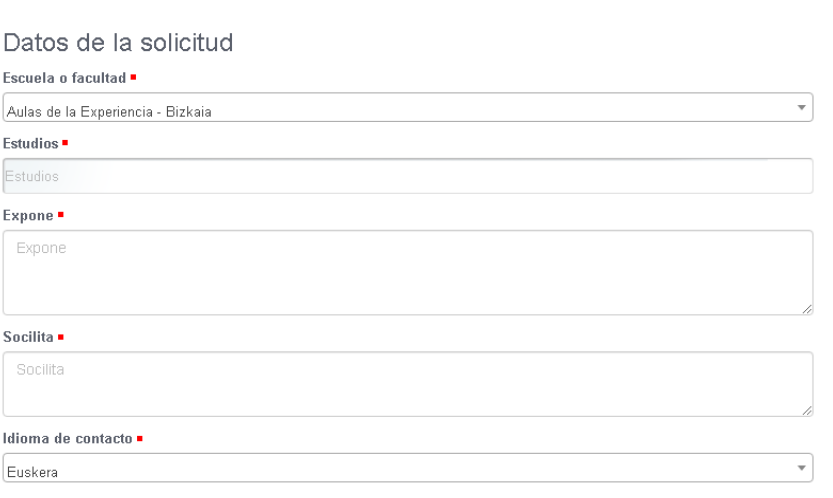

 $\Box$  Declaro que toda la información aportada en el presente trámite es cierta, que poseo los documentos originales o se pouco que aporto con la información (incluidos los títulos, certificados y demás documentos oficiales), y<br>que aporto copia de los mismos. Asimismo me responsabilizo de la veracidad de dicha información y de los daños y perjuicios que pudieran derivarse de una eventual falsedad de la misma.

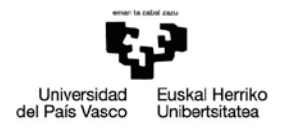

Si fuera necesario, se pueden añadir anexos a la solicitud. Serán ficheros en formato .pdf. Si no queremos adjuntar nada, pasamos a la siguiente pantalla, pulsando el botón "Continuar".

Convocatoria excepcional (de gracia) de Grado

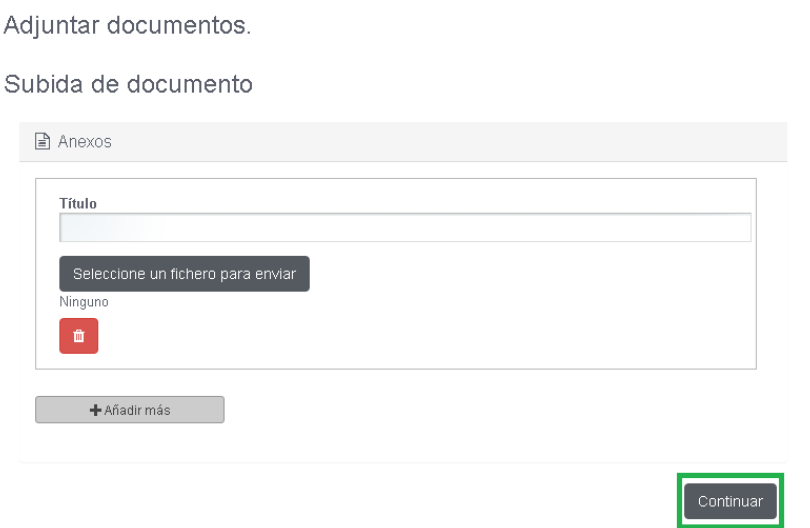

Pasamos a la firma de la solicitud: *(Es necesario tener instalado Autofirma y habilitadas las ventanas emergentes en el navegador)*:

### Convocatoria excepcional (de gracia) de Grado

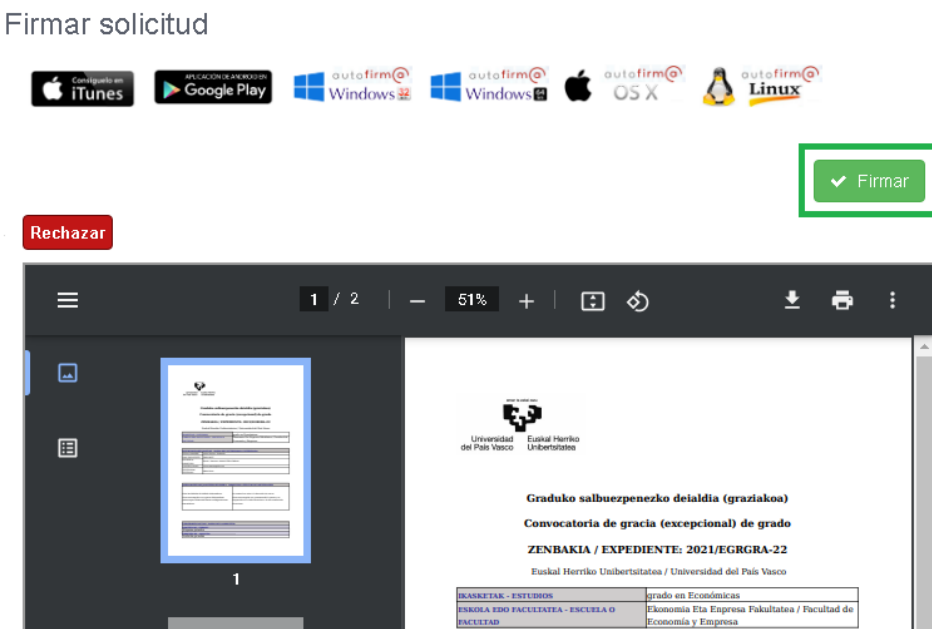

Tras asegurarnos de que tenemos instalado el software necesario, y de que el documento de solicitud es correcto, iniciamos el proceso de firma:

## **CON CHROME:**

Aparecen las siguientes pantallas (*A veces se quedan detrás de la pantalla principal).*

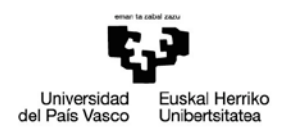

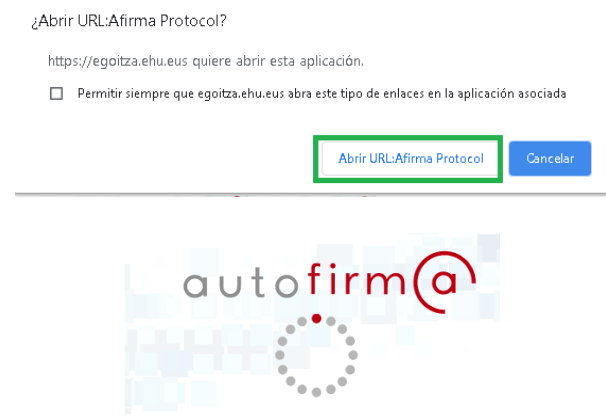

Introducimos la clave del certificado digital.

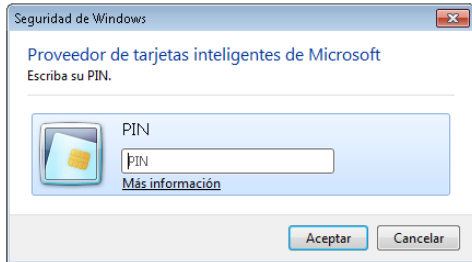

#### **CON EXPLORER**

Advertencia de Seguridad

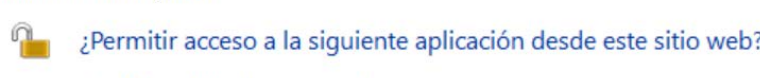

Sitio Web: https://int.egoitza.ehu.eus

Aplicación: MiniApplet @firma Publicador: Ministerio de Hacienda y Función Publica

Este sitio web está solicitando acceder y controlar la aplicación Java anterior.<br>Permita el acceso solo si confía en el sitio web y sabe que la aplicación se tiene que ejecutar en este sitio.

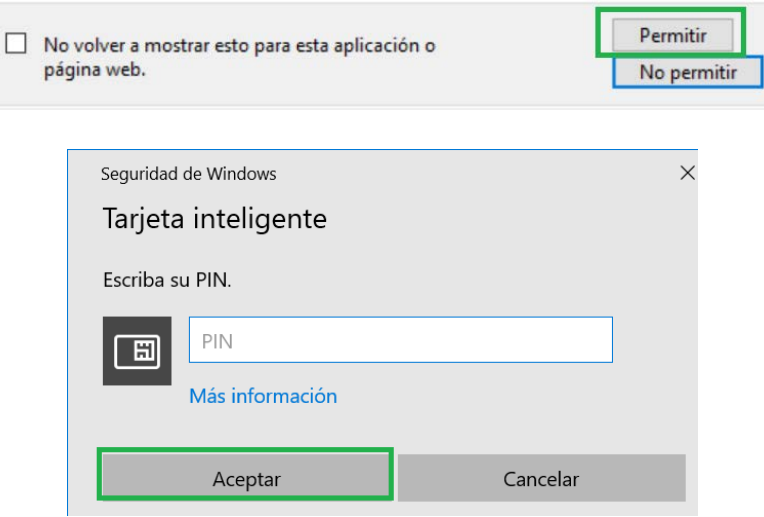

**CON FIREFOX**:

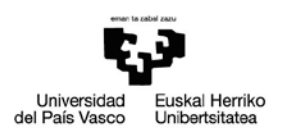

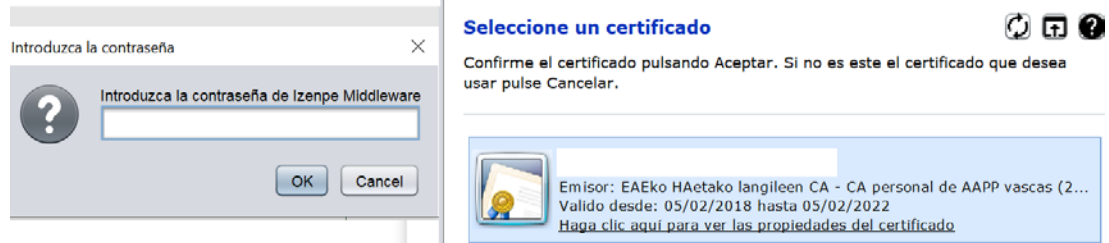

Una vez terminada la firma, se mostrará un justificante del registro de la solicitud realizada, que puede descargarse o imprimirse.

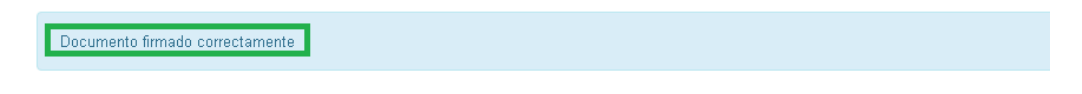

## Convocatoria excepcional (de gracia) de Grado

Mostrar justificante de registro

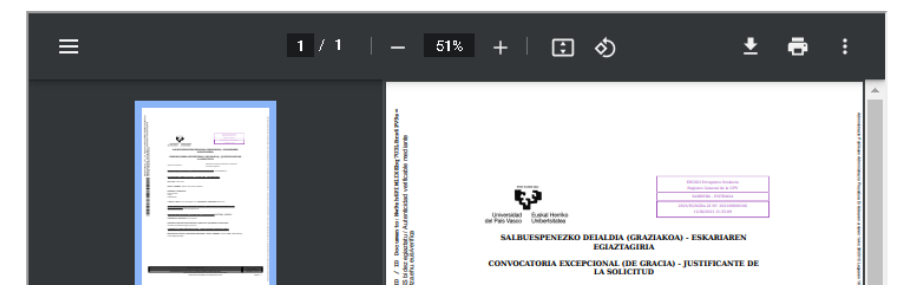

Se da al botón de **Continuar** y la solicitud queda terminada.

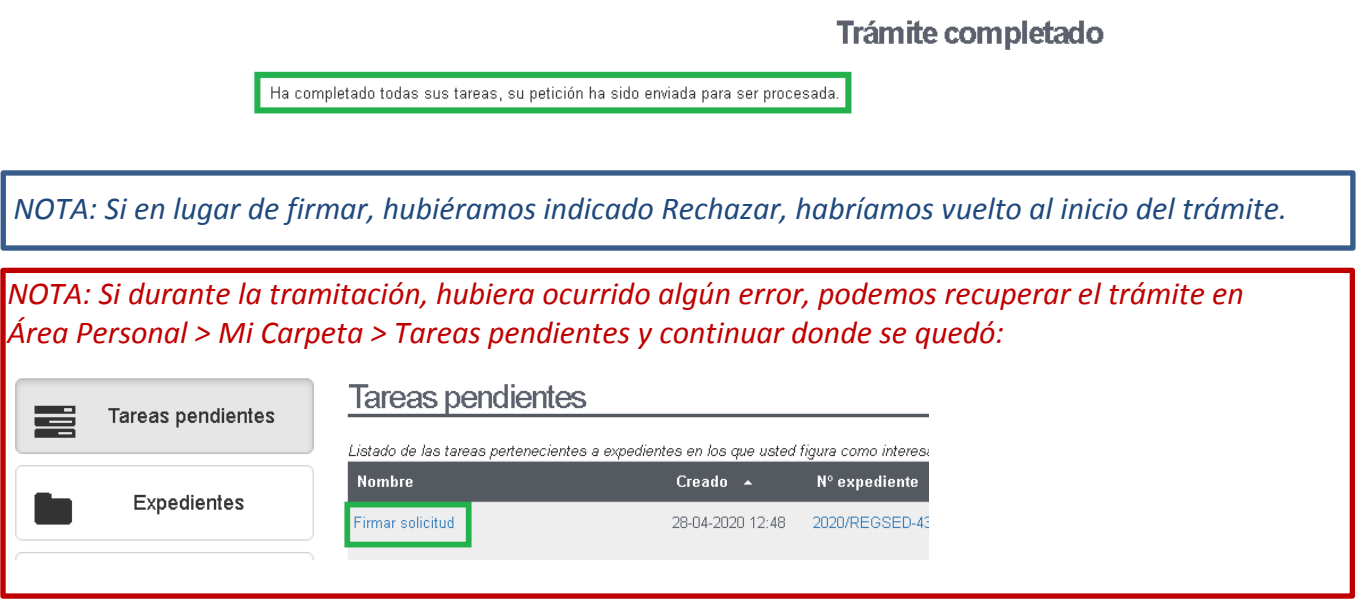

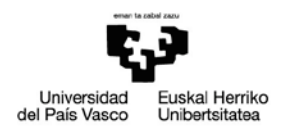

## <span id="page-8-0"></span>**3 ACEPTACIÓN O RECHAZO DE LA NOTIFICACIÓN (SEDE)**

Cuando la persona interesada reciba un correo indicándole que tiene una notificación pendiente:

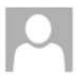

mié 02/12/2020 19:15 Jakinarazpenak / Notificaciones EHU/UPV <no-reply@ehu.eus> Jakinarazpen elektronikoaren oharra / Aviso de notificación electrónica Espdtea: 2020/ - Interes: Jakinarazten dizugu jakinarazpen elektroniko bat duzula eskura Universidad del País Vasco / Euskal Herriko<br>Unibertsitatearen egoitzan, esteka honetan: Le comunicamos que tiene a su disposición una notificación electrónica en la sede de la Unive.<br>Unibertsitatea a la que puede acceder a través del enlace: https://int.egoitza.ehu.eus https://int.egoitza.ehu.eus Edukira sartzeko 10 egun natural ditu, hura eskura jartzen denetik zenbatzen hasita; epe hori igaro eta<br>eskuratzerik ez badago, ukatutzat joko da ondorio guztietarako. Dispone de 10 días naturales desde la puesta a disposición de la misma para acceder a su conte<br>produzca el acceso se entenderá que ha sido rechazada a todos los efectos. Insgarria ziurtagiri digital baten bidez. Accesible con certificado digital.

### Deberá acceder a la sede electrónica y entrará en Área Personal > Mi carpeta > Notificaciones, donde podrá aceptarla o rechazarla:

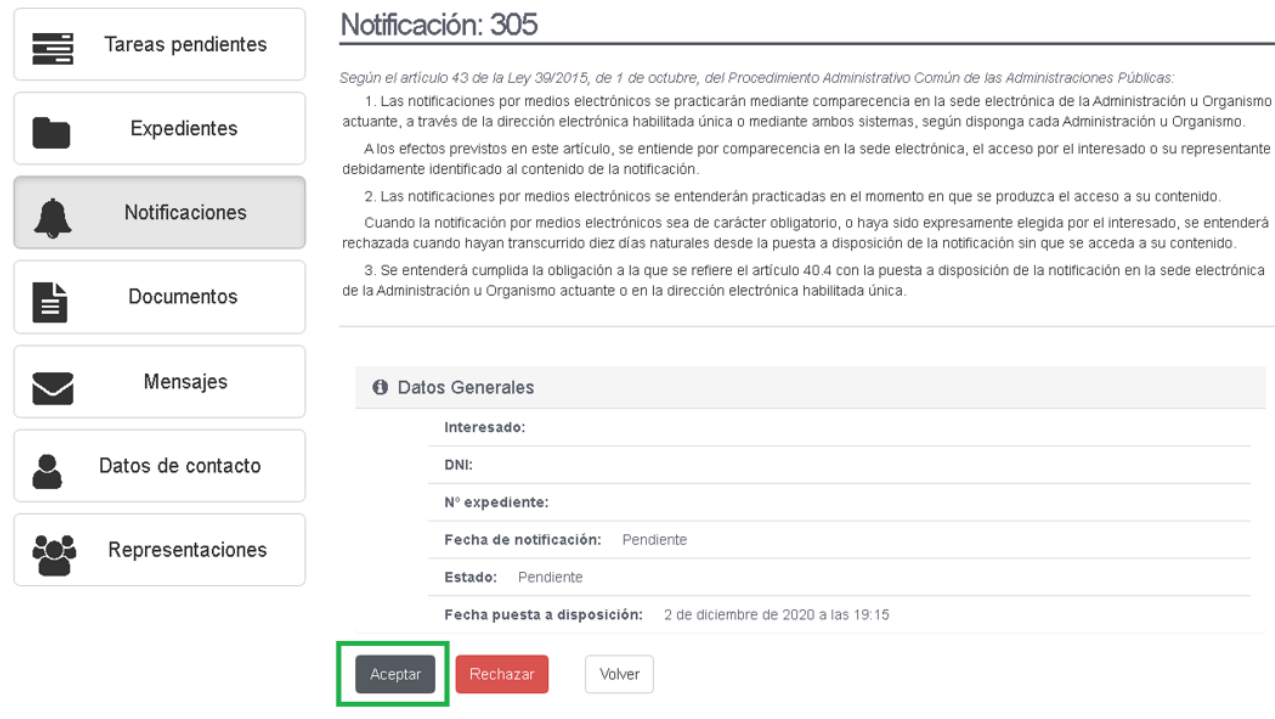

Una vez aceptada o rechazada, se accede al documento.